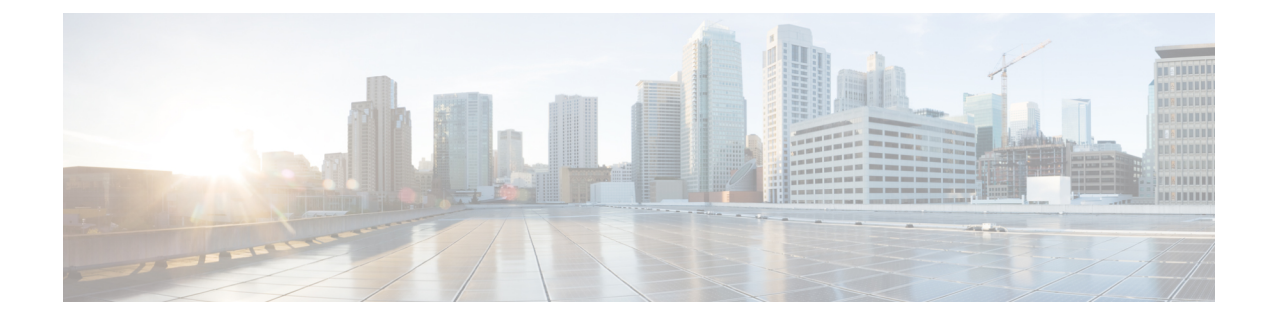

# コール制御検出の設定

- [コール制御検出の概要](#page-0-0), 1 ページ
- [コール制御検出の前提条件](#page-0-1), 1 ページ
- [コール制御検出の設定タスク](#page-1-0) フロー, 2 ページ
- [コール制御検出の連携動作と制限事項](#page-9-0), 10 ページ

# <span id="page-0-0"></span>コール制御検出の概要

コール制御検出(CCD)を使用して、電話番号パターンなどのその他の主要な属性とともにCisco Unified Communications Manager 情報をアドバタイズできます。Service Advertisement Framework (SAF)ネットワークを使用するその他のコール制御エンティティは、アドバタイズされた情報 を使用して、動的にルーティング動作を設定し、適応させることができます。SAF を使用するす べてのエンティティが、他の主要な情報とともに電話番号パターンをアドバタイズします。その 他のリモート コール制御エンティティは、このブロードキャストから情報を習得し、コールの ルーティング動作を適合させることができます。

# <span id="page-0-1"></span>コール制御検出の前提条件

- SAF 対応の SIP または H.323 クラスタ間(ゲートキーパー非制御)トランク
- SAFネットワークをサポートおよび使用しているリモートコール制御エンティティ。たとえ ば、その他の Cisco Unified Communications Manager、または Cisco Unified Communications Manager Express サーバ
- SAF フォワーダとして設定されている Cisco IOS ルータ

Τ

# <span id="page-1-0"></span>コール制御検出の設定タスク フロー

### はじめる前に

• [コール制御検出の前提条件](#page-0-1), (1 ページ)を確認してください。

### 手順

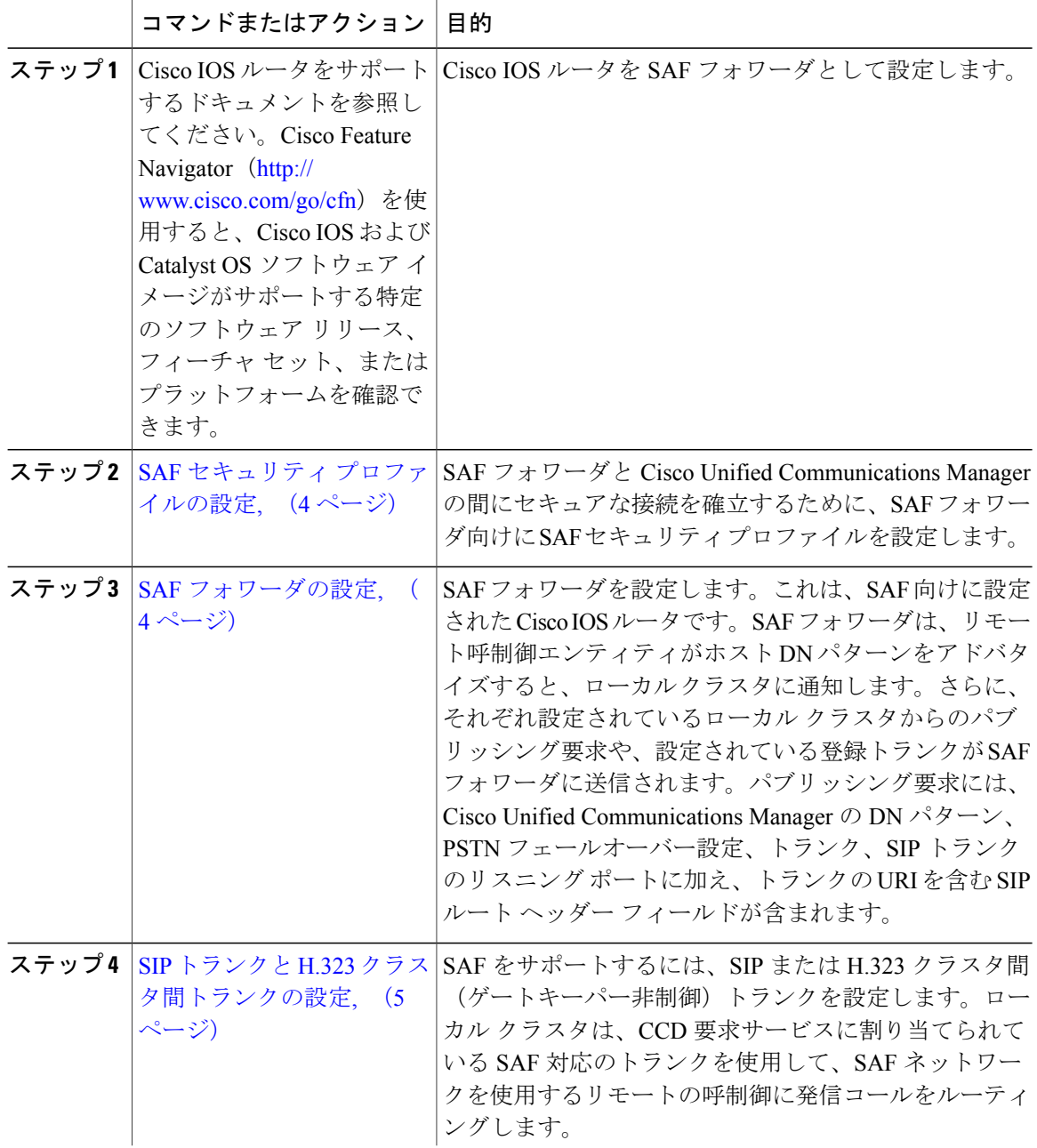

 $\overline{\phantom{a}}$ 

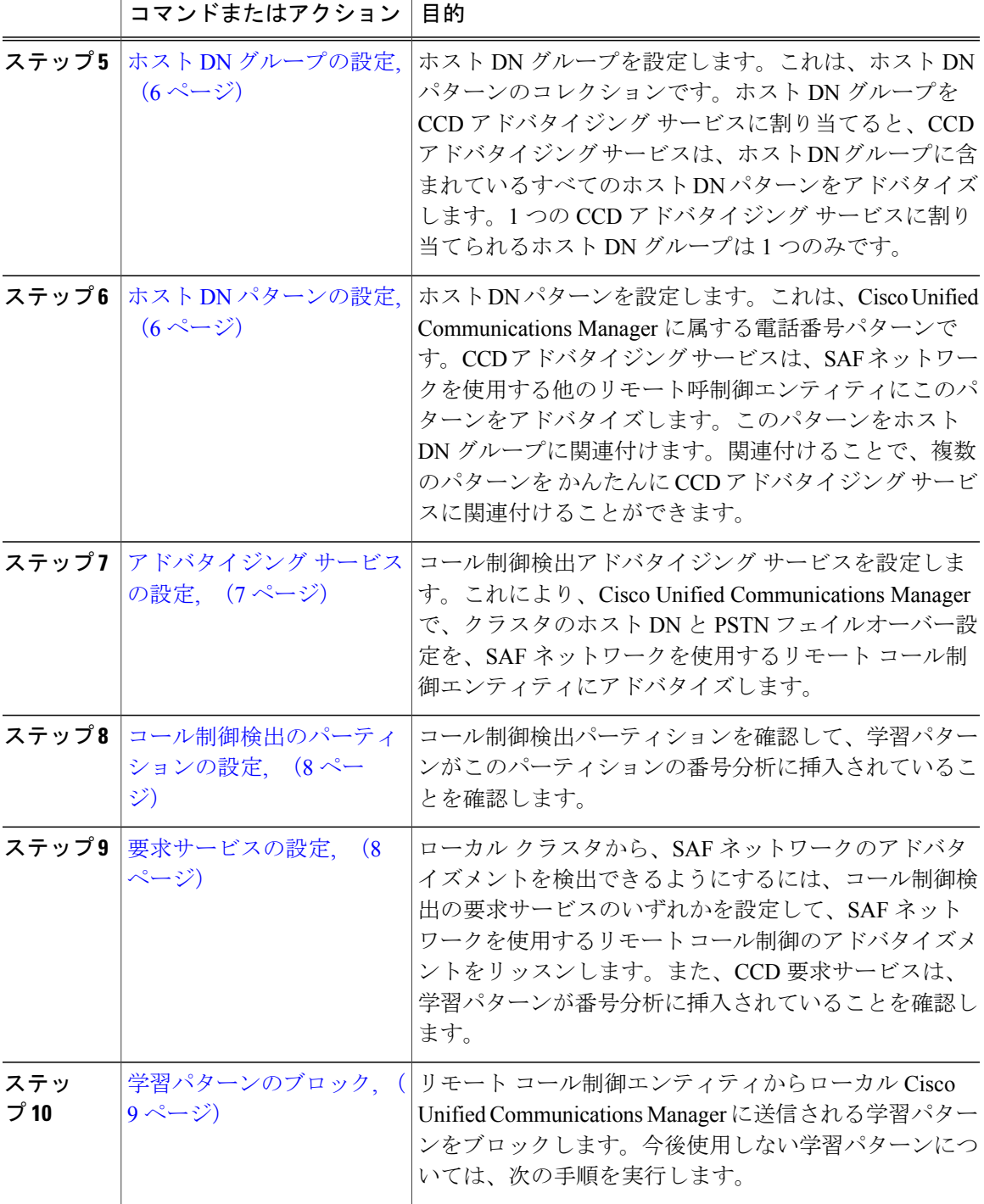

# <span id="page-3-0"></span>**SAF** セキュリティ プロファイルの設定

SAFフォワーダとCisco UnifiedCommunications Managerの間にセキュアな接続を確立するために、 SAF フォワーダ向けに SAF セキュリティ プロファイルを設定します。

$$
\mathcal{L}^{\circ}
$$

ヒント ルータ (SAF フォワーダ) で入力したものと同じユーザ名とパスワードを使用します。

### はじめる前に

SAF フォワーダとして Cisco IOS ルータを設定します。(<http://www.cisco.com/go/cfn> にある Cisco Feature Navigator を参照してください)

### 手順

- ステップ **1** Cisco Unified CM の管理から、[詳細機能(Advanced Features)] > [SAF] > [SAF セキュリティ プロ ファイル(SAF Security Profile)] を選択します。
- ステップ **2** [SAFセキュリティプロファイルの設定(SAFSecurityProfileConfiguration)]ウィンドウで各フィー ルドを設定します。フィールドとその設定オプションの詳細については、オンライン ヘルプを参 照してください。
- **ステップ3** [保存 (Save) ] をクリックします。

### 次の作業

SAF [フォワーダの設定](#page-3-1), (4 ページ)

### <span id="page-3-1"></span>**SAF** フォワーダの設定

SAF フォワーダを設定します。これは、SAF 向けに設定された Cisco IOS ルータです。SAF フォ ワーダは、リモート呼制御エンティティがホスト DN パターンをアドバタイズすると、ローカル クラスタに通知します。さらに、それぞれ設定されているローカル クラスタからのパブリッシン グ要求や、設定されている登録トランクが SAF フォワーダに送信されます。パブリッシング要求 には、Cisco Unified Communications Manager の DN パターン、PSTN フェールオーバー設定、トラ ンク、SIPトランクのリスニングポートに加え、トランクのURIを含むSIPルートヘッダーフィー ルドが含まれます。

ヒント

[選択された Cisco Unified Communications Manager (Selected Cisco Unified Communications Managers)] ペインに複数のノードが表示される場合、「@」がクライアント ラベル値に付加 されます。各ノードが SAF フォワーダの登録に同じクライアント ラベルを使用した場合にエ ラーが発生することがあるからです。

はじめる前に

SAF セキュリティ [プロファイルの設定](#page-3-0), (4 ページ)

### 手順

- ステップ **1** Cisco Unified CM の管理から、[詳細機能(Advanced Features)] > [SAF(SAF)] > [SAF フォワー ダ(SAF Forwarder)] を選択します。
- ステップ2 [SAFフォワーダの設定 (SAF Forwarder Configuration) ]ウィンドウで各フィールドを設定します。 フィールドとその設定オプションの詳細については、オンライン ヘルプを参照してください。
- **ステップ3** [保存 (Save) ] をクリックします。

### 次の作業

SIP トランクと H.323 [クラスタ間トランクの設定](#page-4-0), (5 ページ)

### <span id="page-4-0"></span>**SIP** トランクと **H.323** クラスタ間トランクの設定

SAF をサポートするには、SIP または H.323 クラスタ間(ゲートキーパー非制御)トランクを設 定します。ローカル クラスタは、CCD 要求サービスに割り当てられている SAF 対応のトランク を使用して、SAFネットワークを使用するリモートの呼制御に発信コールをルーティングします。

はじめる前に

SAF [フォワーダの設定](#page-3-1), (4 ページ)

### 手順

- ステップ1 Cisco Unified CM Administration から、[デバイス (Device)]>[トランク (Trunk)]を選択します。
- ステップ **2** [新規追加(Add New)] をクリックします。
- ステップ **3** 次のいずれかの作業を実行します。
	- SIP トランクの場合:
	- **1** [トランク サービス タイプ(TrunkService Type)] ドロップダウン リストから、[コール制 御検出(Call Control Discovery)] を選択します。ドロップダウン リストから選択した後 は、トランク サービス タイプを変更できません。
	- **2** [Next] をクリックします。
	- **3** [トランクの設定(TrunkConfiguration)]ウィンドウで各フィールドを設定します。フィー ルドとその設定オプションの詳細については、オンライン ヘルプを参照してください。
	- クラスタ間(ゲートキーパー制御なし)トランクの場合:
- **1** [Next] をクリックします。
- 2 [SAF を有効にする (Enable SAF) 1チェックボックスをオンにします。
- **3** [トランクの設定(Trunk Configuration)] ウィンドウで他のフィールドを設定します。 フィールドとその設定オプションの詳細については、オンライン ヘルプを参照してくだ さい。
- **ステップ4** [保存 (Save) ] をクリックします。

### 次の作業

ホスト DN [グループの設定](#page-5-0), (6 ページ)

# <span id="page-5-0"></span>ホスト **DN** グループの設定

ホスト DN グループを設定します。これは、ホスト DN パターンのコレクションです。ホスト DN グループを CCD アドバタイジング サービスに割り当てると、CCD アドバタイジング サービス は、ホストDNグループに含まれているすべてのホストDNパターンをアドバタイズします。1つ の CCD アドバタイジング サービスに割り当てられるホスト DN グループは 1 つのみです。

### はじめる前に

SIP トランクと H.323 [クラスタ間トランクの設定](#page-4-0), (5 ページ)

### 手順

- ステップ **1** Cisco Unified CM の管理から、[コール ルーティング(Call Routing)] > [コール制御検出(Call Control Discovery) 1>[ホスト DN グループ (Hosted DN Group) 1を選択します。
- ステップ2 「ホスト DN グループの設定 (Hosted DN Groups Configuration) 1ウィンドウで各フィールドを設定 します。フィールドとその設定オプションの詳細については、オンライン ヘルプを参照してくだ さい。
- <span id="page-5-1"></span>ステップ **3** [保存(Save)] をクリックします。

### 次の作業

ホスト DN [パターンの設定](#page-5-1), (6 ページ)

# ホスト **DN** パターンの設定

ホスト DN パターンを設定します。これは、Cisco Unified Communications Manager に属する電話番 号パターンです。CCDアドバタイジングサービスは、SAFネットワークを使用する他のリモート 呼制御エンティティにこのパターンをアドバタイズします。このパターンをホスト DN グループ に関連付けます。関連付けることで、複数のパターンを かんたんに CCD アドバタイジング サー ビスに関連付けることができます。

### はじめる前に

ホスト DN [グループの設定](#page-5-0), (6 ページ)

#### 手順

- ステップ **1** Cisco Unified CM の管理から、[コール ルーティング(Call Routing)] > [コール制御検出(Call Control Discovery) 1>[ホスト DN パターン (Hosted DN Patterns) ] を選択します。
- ステップ **2** [ホスト DN パターンの設定(Hosted DN Patterns Configuration)] ウィンドウで各フィールドを設 定します。フィールドとその設定オプションの詳細については、オンライン ヘルプを参照してく ださい。
- ステップ **3** [保存(Save)] をクリックします。

### 次の作業

[アドバタイジング](#page-6-0) サービスの設定, (7 ページ)

# <span id="page-6-0"></span>アドバタイジング サービスの設定

コール制御検出アドバタイジングサービスを設定します。これにより、CiscoUnifiedCommunications Manager で、クラスタのホスト DN と PSTN フェイルオーバー設定を、SAF ネットワークを使用 するリモート コール制御エンティティにアドバタイズします。

### はじめる前に

ホスト DN [パターンの設定](#page-5-1), (6 ページ)

### 手順

- ステップ **1** Cisco Unified CM の管理から、[コール ルーティング(Call Routing)] > [コール制御ディスカバリ (Call Control Discovery)] > [アドバタイジング サービス(Advertising Service)] を選択します。
- ステップ2 「アドバタイジング サービスの設定 (Advertising Service Configuration) 1ウィンドウで各フィール ドを設定します。フィールドとその設定オプションの詳細については、オンライン ヘルプを参照 してください。
- **ステップ3** [保存 (Save)] をクリックします。

### 次の作業

[コール制御検出のパーティションの設定](#page-7-0), (8 ページ)

### <span id="page-7-0"></span>コール制御検出のパーティションの設定

コール制御検出パーティションを確認して、学習パターンがこのパーティションの番号分析に挿 入されていることを確認します。

[Cisco Unified CM の管理(Cisco Unified CM Administration)] で [コール ルーティング(Call Routing)] > [コントロールのクラス(Class of Control)] > [パーティション(Partition)] を選 択して表示されるウィンドウに CCD のパーティションは表示されません。 (注)

### はじめる前に

[アドバタイジング](#page-6-0) サービスの設定, (7 ページ)

### 手順

- ステップ **1** Cisco Unified CM の管理から、[コール ルーティング(Call Routing)] > [コール制御検出(Call Control Discovery)] > [アドバタイジング サービス(Advertising Service)] を選択します。
- ステップ **2** [コール制御検出パーティションの設定(Call Control Discovery Partition Configuration)] ウィンド ウで各フィールドを設定します。フィールドとその設定オプションの詳細については、オンライ ン ヘルプを参照してください。
- **ステップ3** [保存 (Save) ] をクリックします。

### 次の作業

[要求サービスの設定](#page-7-1), (8 ページ)

### <span id="page-7-1"></span>要求サービスの設定

[学習されたパターンのプレフィックス(Learned Pattern Prefix)] フィールドまたは [ルート パーティション(RoutePartition)] フィールドの更新は、システム パフォーマンスに影響を与 える可能性があります。システム パフォーマンスの問題を回避するため、これらのフィール ドはオフピークの時間帯に更新することを推奨します。 注意

ローカル クラスタから、SAF ネットワークのアドバタイズメントを検出できるようにするには、 コール制御検出の要求サービスのいずれかを設定して、SAF ネットワークを使用するリモート コール制御のアドバタイズメントをリッスンします。また、CCD要求サービスは、学習パターン が番号分析に挿入されていることを確認します。

### はじめる前に

[コール制御検出のパーティションの設定](#page-7-0), (8 ページ)

### 手順

- ステップ **1** Cisco Unified CM の管理から、[コール ルーティング(Call Routing)] > [コール制御検出(Call Control Discovery)] > [要求サービス(Requesting Service)].を選択します。
- ステップ2 [要求サービスの設定 (Requesting Service Configuration) | ウィンドウの各フィールドを設定しま す。フィールドとその設定オプションの詳細については、オンライン ヘルプを参照してくださ い。
- **ステップ3** [保存 (Save) ] をクリックします。

#### 次の作業

- SAF ネットワークを使用するには、リモート コール制御エンティティを設定します。(リ モート コール制御エンティティのマニュアルを参照してください)。
- [学習パターンのブロック](#page-8-0), (9 ページ)

### <span id="page-8-0"></span>学習パターンのブロック

リモート コール制御エンティティからローカル Cisco Unified Communications Manager に送信され る学習パターンをブロックします。今後使用しない学習パターンについては、次の手順を実行し ます。

### はじめる前に

SAF ネットワークを使用するには、リモート コール制御デバイスを設定します。お使いのリモー ト コール制御デバイスに対応するマニュアルを参照してください。

### 手順

- ステップ **1** Cisco Unified CM の管理から、[コール ルーティング(Call Routing)] > [コール制御ディスカバリ (Call Control Discovery)] > [学習パターンのブロック(Block Learned Patterns)] を選択してくだ さい。
- ステップ **2** [新規追加(Add New)] をクリックします。
- ステップ **3** 次のいずれかのフィールドを設定します。
	- [学習パターン(LearnedPattern)]フィールドで、ブロックする学習パターンを正確に入力し ます。Cisco Unified Communications Manager にブロックさせるパターンを正確に入力する必 要があります。

• [学習パターンのプレフィックス(Learned Pattern Prefix)] フィールドに、パターンの先頭に 付加されているプレフィックスに基づいて学習パターンをブロックするプレフィックスを入 力します。

### 例:

[学習パターン (Learned Pattern) ] では、235XX パターンをブロックするには 235XX を入力しま す。

### 例:

[学習パターンプレフィックス (Learned Pattern Prefix) ] では、+1 を使用するパターンをブロック するには +1 を入力します。

- ステップ **4** [リモート コール制御デバイス(Remote Call Control Entity)] フィールドに、ブロックするパター ンをアドバタイズするリモート コール制御デバイスの名前を入力します。
- ステップ5 [リモートIP (Remote IP) ]フィールドに、学習パターンをブロックするリモートコール制御デバ イスの IP アドレスを入力します。
- <span id="page-9-0"></span>ステップ6 [保存 (Save) ] をクリックします。

# コール制御検出の連携動作と制限事項

### コール制御検出の連携動作

#### 表 **1**:コール制御検出の連携動作

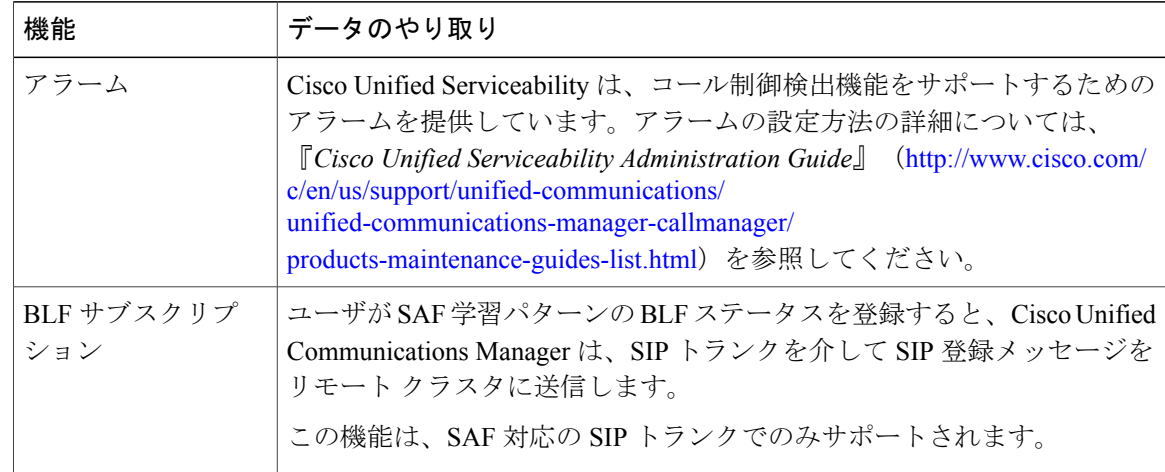

 $\overline{\phantom{a}}$ 

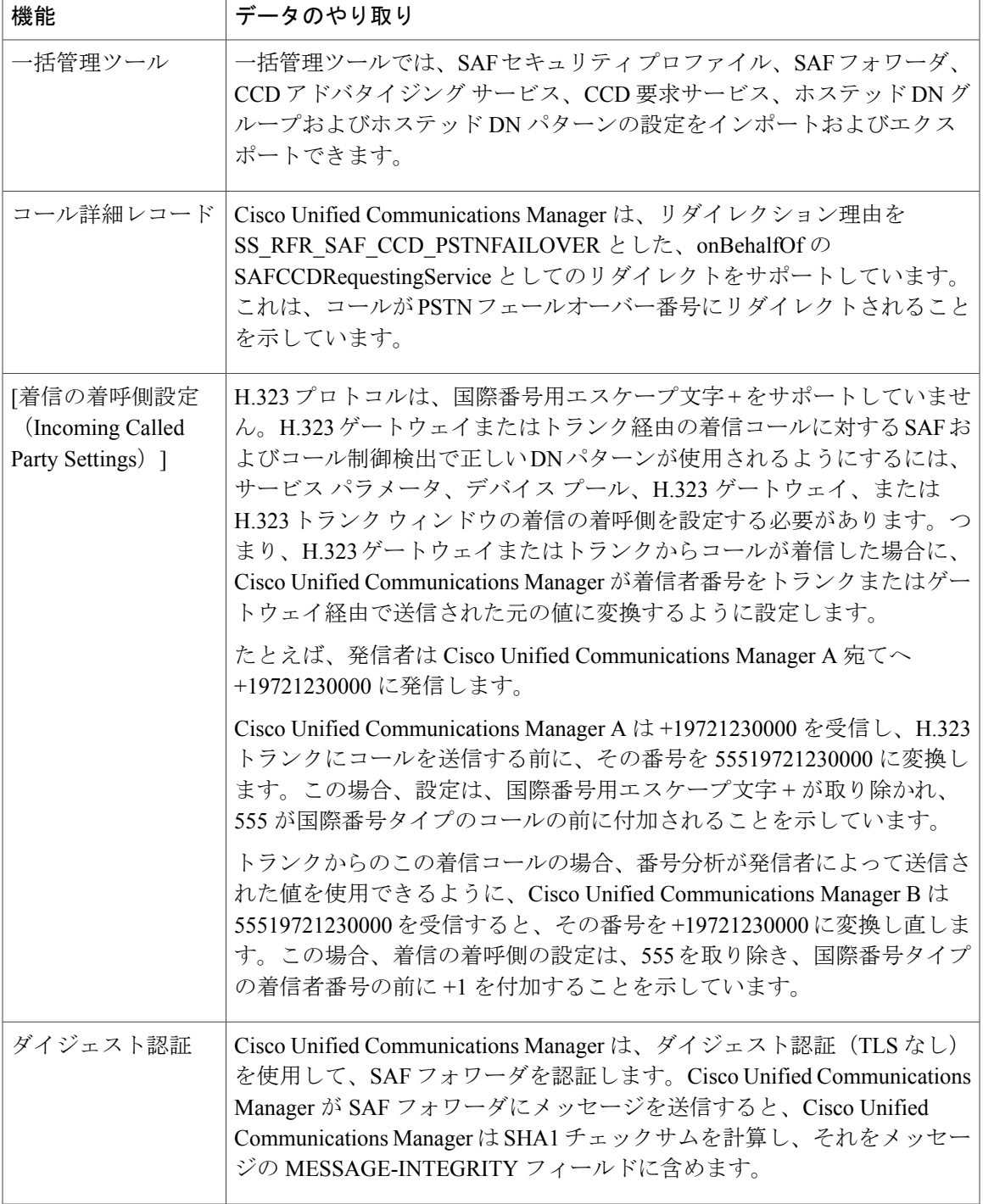

T

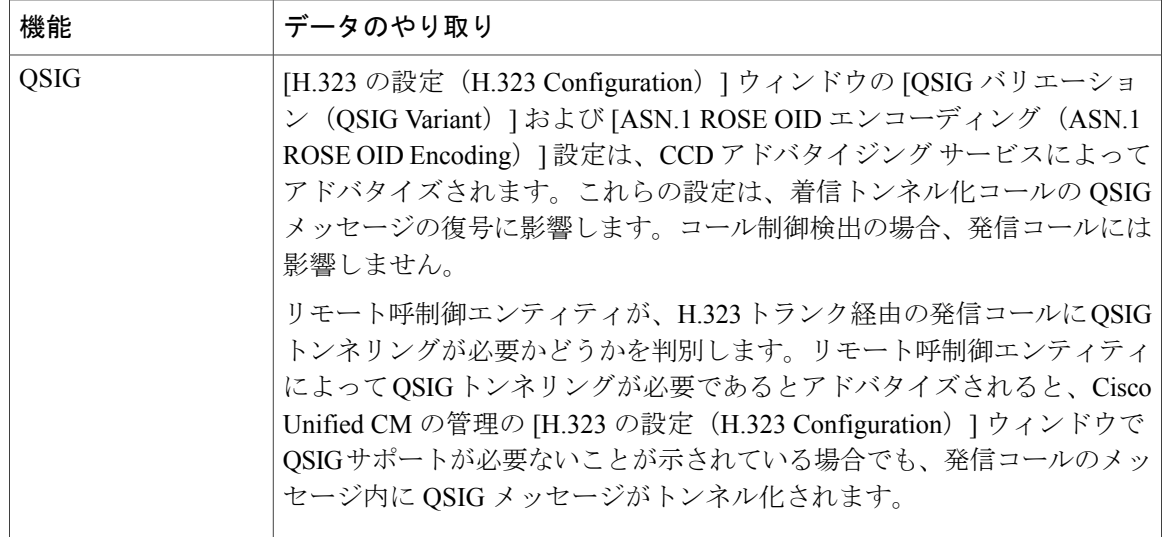

# コール制御検出の制限

すべてのクラスタが、同じ自律システム (AS)内のアドバタイズされたルートまたは学習された ルートに制限されます。